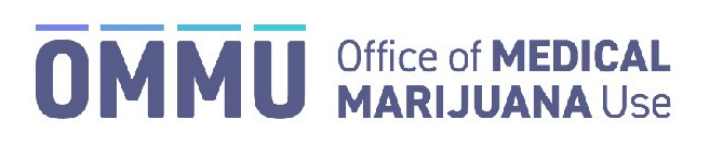

Florida's Official Source for Responsible Use.

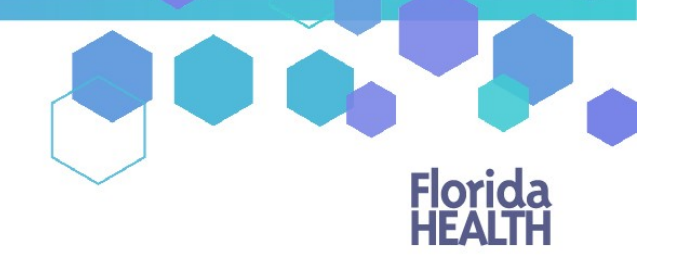

## Understanding the Registry Close a Certification

Step 1: Log into the Medical Marijuana Use Registry https://mmuregistry.flhealth.gov/ \*If you do not remember your password, learn how to reset it by [clicking here.](https://knowthefactsmmj.com/wp-content/uploads/_documents/Instructional_Guides/QP/Reset-Password.pdf)

**Step 2**: Navigate to the "Patient Management" menu option on the top of the page and click on "Unclosed Certifications."

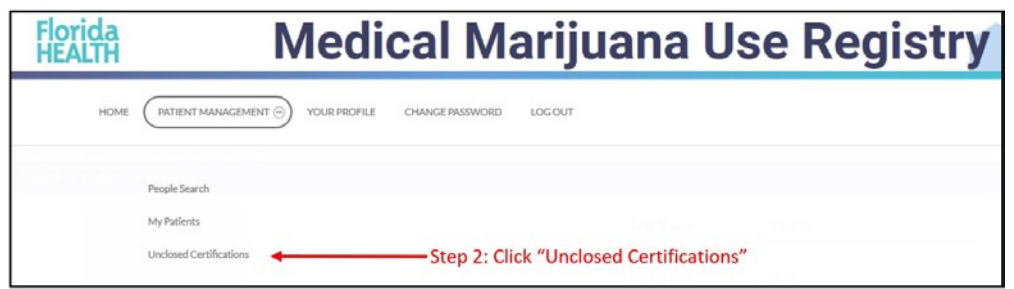

**Step 3:** Locate the patient with the certification you need to close.

\**Any certification that does not have an order within that certification will say "Deactivate." Deactivated certifications will appear as "Inactive" under the Certification Status column.*

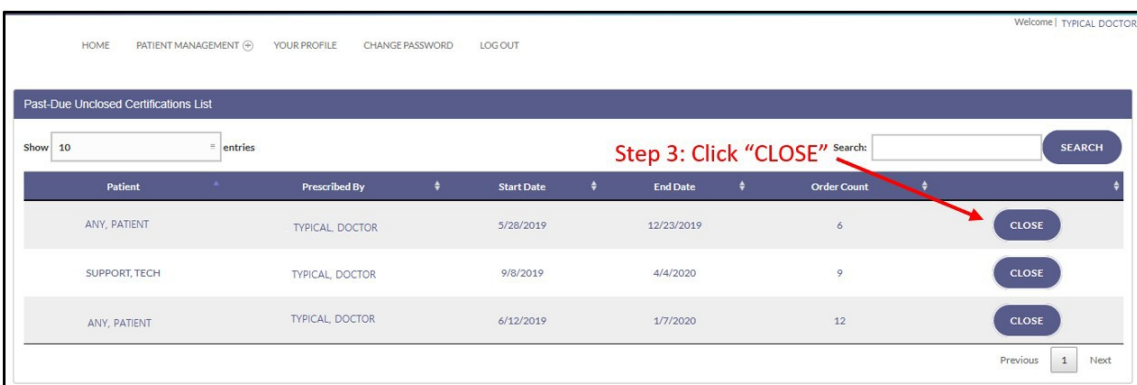

**OPTION 1:** If the patient did **not** experience an adverse effect, click "No" and then click "Click Here to Sign Certification."

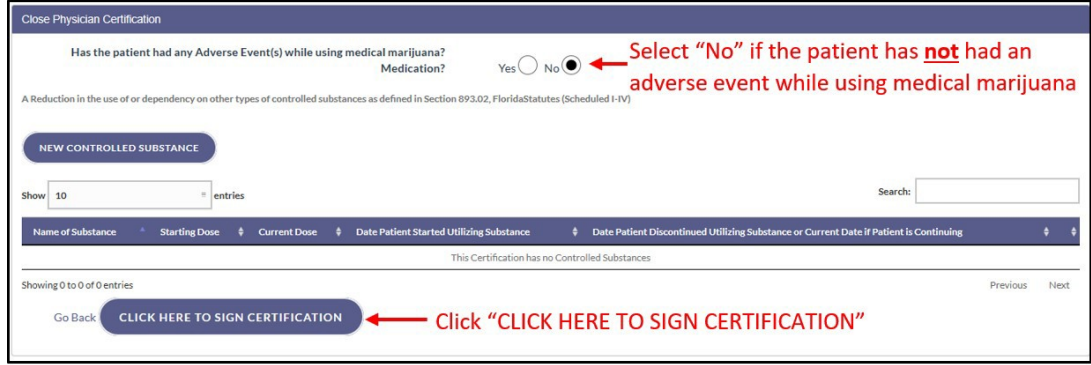

**OPTION 2:** If the patient **did** experience an adverse effect follow steps 4-6 below:

**Step 4:** Select "Yes" if the patient has had an adverse effect while using medical marijuana and then click the "New Adverse Event" button.

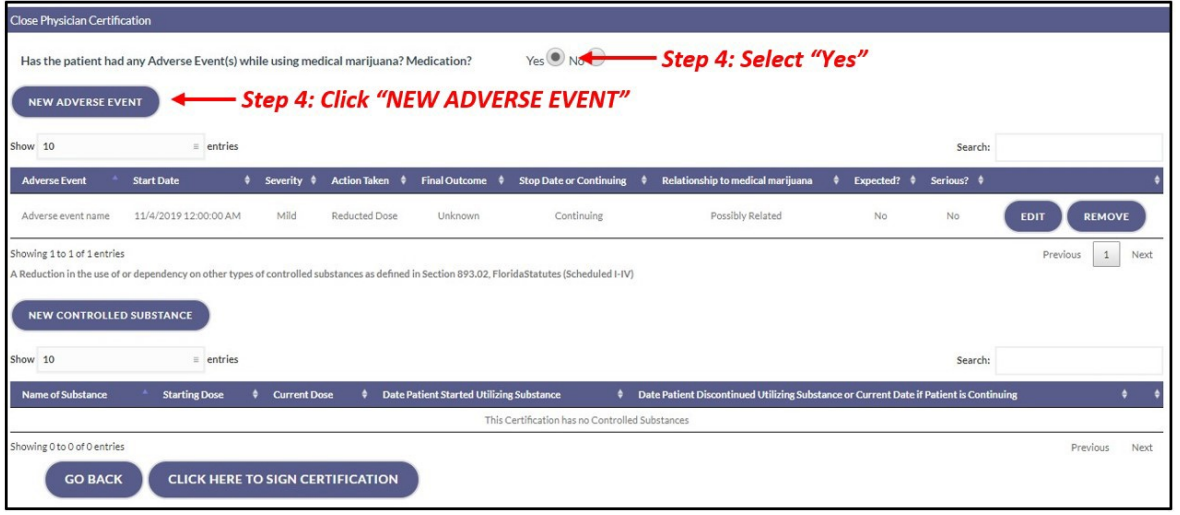

**Step 5:** Fill in the information of the adverse effect.

Step 6: Click "Save."

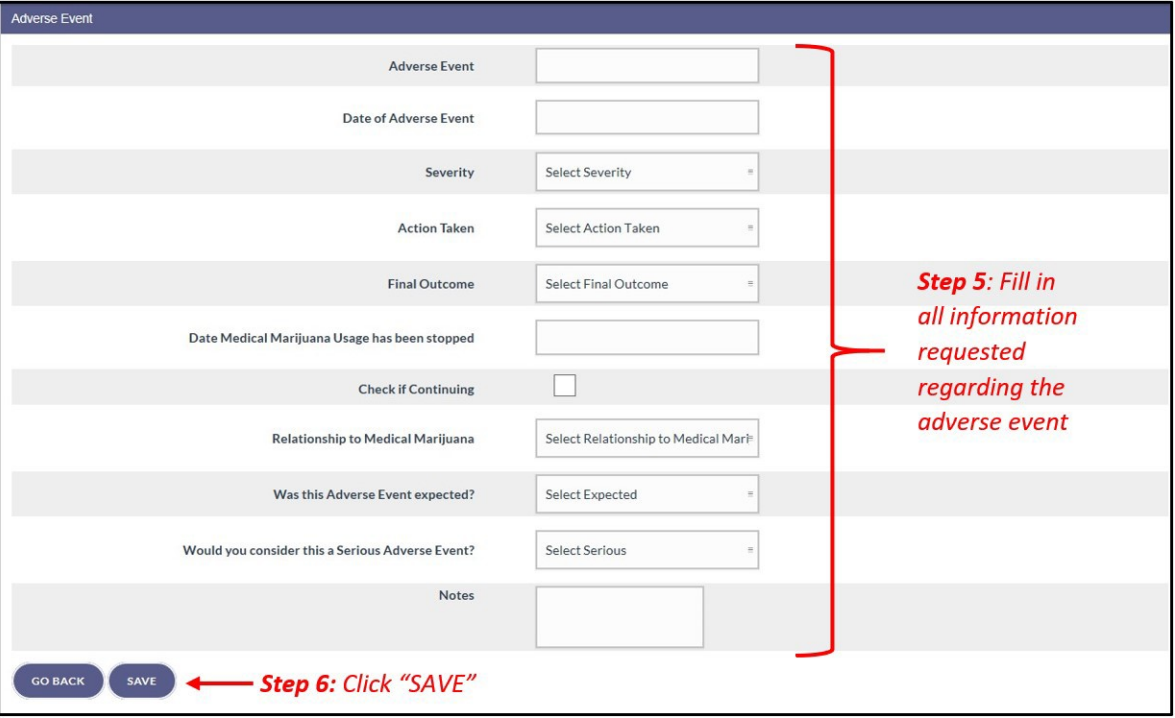

All adverse events added will be listed.

**Step 7:** After all adverse events have been entered, click "Click here to sign certification" to close the certification.

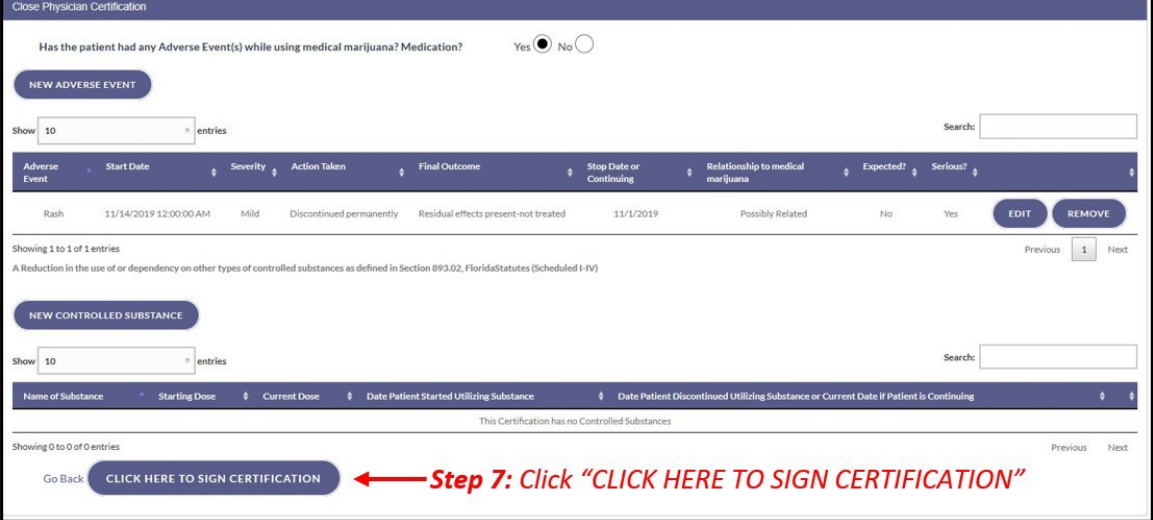

The certification in the patient's profile will show as "Closed."

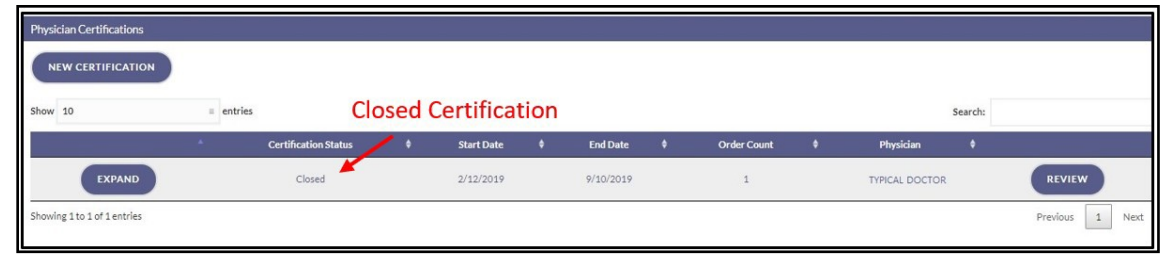

\*For information on reporting reduced controlled substance use or dependency, [click here.](https://knowthefactsmmj.com/wp-content/uploads/_documents/Instructional_Guides/QP/Controlled-Substance.pdf)